# How to use the CV Builder in OASIS

url: OASIS.medicine.arizona.edu

Available for your use is the CV Builder feature in OASIS which allows you to use a built-in template to create and generate a Curriculum Vitae (CV).

### Within the CV Builder You Can:

- Attach uploaded files containing completed projects, articles and other materials
- Create Curriculum Vitae (CV) using blog entries and a built-in template
- Create a URL link to share your CV with individuals who do not have access to the OASIS

#### **Creating and Accessing Your CV Builder:**

- Log into OASIS using your NetID and password
- Refer to the Announcements section toward the top of the screen

| ARIZONA  | ARIZONA COLLEGE Student Information & Scheduling      |                |            |                 |         |               |         |
|----------|-------------------------------------------------------|----------------|------------|-----------------|---------|---------------|---------|
| Schedule | Advising                                              | Course Catalog | Add Course | Degree Progress | Account | Reselect Year | Log out |
| • Vie    | ncemen<br>w your <u>Acade</u><br>w your <u>Portfo</u> | emic History.  |            |                 |         |               |         |

• Click on the **<u>Portfolio</u>** link

#### **Create a CV entry**

• Click on Create New Post on the right hand side of the page

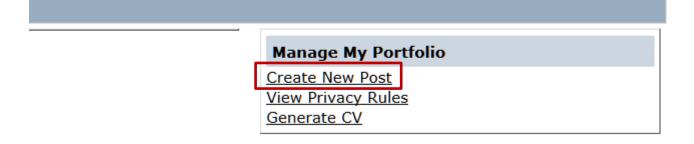

• Scroll down towards the bottom of the page. You can ignore the text box

- Under How do I create a CV, check the box Include CV Elements
- The available CV tags will be displayed

| Tags:                                                    | Popular tags                            | <ul> <li>Create a new tag</li> </ul>            | 🖌 🗹 Add Tag                                         |
|----------------------------------------------------------|-----------------------------------------|-------------------------------------------------|-----------------------------------------------------|
| What are tags?                                           |                                         |                                                 |                                                     |
| How do I create a CV?<br>Include CV Elements?<br>CV Tags |                                         |                                                 |                                                     |
| Abstracts Interests Publications                         | Certifications<br>Languages<br>Research | Education<br>Presentations<br>Volunteer Service | Honors/Awards<br>Professional Organizations<br>Work |

Click on the appropriate CV tags (multiple tags can be selected)

Abstracts

- o Screens requiring additional information will be enabled depending on the CV tag you selected
- Abstracts Certifications Educ Interests Languages Pres Publications Research Volu Abstracts Year\* Title\* Ξ Author Last Name, FM initials Venue Venue or Publication Info Venue City Venue State Venue Country ÷ \_\_\_\_
  - Interests

|           | Interests |
|-----------|-----------|
| Interest* |           |
|           |           |
|           |           |

Publications

| Publica                | ntions 🔺 |
|------------------------|----------|
| Publication Name       |          |
| Publication Year       |          |
| Publication Year       |          |
| Publication Date       |          |
| Title*                 | ≡        |
| Pages                  |          |
| Author                 |          |
| Last Name, FM initials |          |
| Annotation             | -        |

Certifications

|       | Certifications |
|-------|----------------|
| Name* |                |
|       |                |
|       |                |
| Year  |                |
|       |                |

Languages

|                   | Languages |
|-------------------|-----------|
| Language*         |           |
| Years of Practice |           |
| Proficiency Level |           |

Research

| Start Year*             |   |
|-------------------------|---|
|                         |   |
| End Year                |   |
| Program Name*           | = |
|                         |   |
| Investigator            |   |
|                         |   |
| Investigator Rank       |   |
| Turn Kindra Danatanak   |   |
| Investigator Department | _ |
| Project Title           |   |
|                         |   |
| Narrative Description   |   |
|                         | Ξ |
|                         |   |
|                         |   |
|                         | - |

# Education

| Education        | A |
|------------------|---|
| Start Year*      |   |
| End Year*        |   |
| Education Level* |   |
| School*          |   |
| Degree Received  |   |
| Major(s)         | = |
| Minor(s)         |   |
| Honors           |   |
|                  | - |

Presentations

| Present                | ations | * |
|------------------------|--------|---|
| Presentation Year      |        |   |
| Descenter(a)           |        |   |
| Presenter(s)           |        |   |
| Last Name, FM initials |        |   |
| Title*                 |        |   |
|                        |        | Ξ |
| Venue/Organization     |        |   |
|                        |        |   |
| Presentation City      |        |   |
|                        |        |   |
| Presentation State     |        |   |
|                        |        |   |
| [[                     |        |   |
|                        |        | - |
| Presentation Country   |        |   |

### Volunteer Service

| ,               | Volunteer Service |
|-----------------|-------------------|
| Job Title*      |                   |
| Start Date      |                   |
| End Date        |                   |
| Organization    |                   |
| Accomplishments |                   |
|                 |                   |

# Honors/Awards

|       | Honors/Awards |  |
|-------|---------------|--|
| Name* |               |  |
|       |               |  |
| Year  |               |  |
|       |               |  |

### Professional Organizations

| Start Year         |   |
|--------------------|---|
| End Year           |   |
| Organization Name* | _ |
| Accomplishments    | = |
| Office Held        |   |
| Office Start Year  |   |

| Office End Year |          |
|-----------------|----------|
|                 | <b>.</b> |
|                 |          |

Work

| Work            | * |
|-----------------|---|
| Start Year*     |   |
| End Year        |   |
| Job Title*      | Ξ |
| Employer        |   |
| City            |   |
| State           |   |
| Country         |   |
| Accomplishments |   |

- Press the **Submit** button to save your data
- You will be returned to the Portfolio Posts screen
- A listing of your tags will be displayed

| Review of Teo<br>Jul 03 2013 2:51 P                                                                    | chnology in Medicine                     | Summit <u>Edit   Delete</u>                                                                       |
|----------------------------------------------------------------------------------------------------|------------------------------------------|---------------------------------------------------------------------------------------------------|
| Work<br>start_date<br>end_date<br>job_title<br>employer<br>city<br>state<br>country<br>accomplishments | 01/14/2008<br>03/15/2013<br>dfgsd<br>dsd | Click here to minimize (maximize) the CV details. Click here to edit or delete the CV information |
| Tagged: <u>Work</u>                                                                                    |                                          | Reply   Comment                                                                                   |

**NOTE:** To add additional **CV entries**, click on **Create New Post**. Repeat the **Create New Post** steps listed above. Additional entries will automatically be added to the **existing** CV – a new **CV** will not be created.

### Generate a CV:

- Navigate to your Portfolio Posts page
- Click on the Generate CV link
- The Select CV Elements and Order screen will be displayed
- The Format and View CV screen will be displayed

|         | f CV elements ca<br>or down. Individ |                     |                   |             |                     |                        |               |                          | g on the element's name and<br>Generate CV to create and view |
|---------|--------------------------------------|---------------------|-------------------|-------------|---------------------|------------------------|---------------|--------------------------|---------------------------------------------------------------|
| Public  | ation                                |                     |                   |             |                     |                        |               |                          |                                                               |
| Include | Publication<br>Name                  | Publication<br>Year | Publicati<br>Date | on Title    | Pages               | s Au                   | thor          | Annotation               | <u> </u>                                                      |
| •       | Brain Journal                        | 2014                | May 10            | How My      | Brain 18-37         | Nye                    | , Bill        |                          | Follow these                                                  |
| Resea   | irch                                 |                     |                   |             |                     |                        |               |                          | instructions to re-or                                         |
| Include | Start Year                           | End Year            | Program<br>Name   | Investigato | Investigato<br>Rank | Investigat<br>Departme | -             | Narrative<br>Description | the CV sections and<br>elements within a                      |
| ~       | 01/01/2012                           | 01/01/2014          | Brain Study (     | Bill Nye    | Head guy            | Brain stuff            | More Brain    | St Examined bra          | section                                                       |
| €Volun  | teer Servio                          | e                   |                   |             |                     |                        |               |                          |                                                               |
| Include | Job Title                            | Start D             | ate E             | nd Date     | Organizat           | ion Ac                 | complishmen   | t                        |                                                               |
| ~       | Dationt Assist                       | ant 05/20/2         | 013 08            | /15/2014    | Tucson Me           | dical Ce Assis         | sted with pat | ie                       |                                                               |

- Any posts you have entered as CVs will be displayed
- Posts can be excluded from the CV by unchecking the corresponding Include field
- Click on the Generate CV button at the bottom of the page to create the CV
- An rtf file will be created
- Indicate whether you would like to **Open with** (Microsoft Word or other default program) or **Save File** 
  - o **Open with** will open and display a read-only copy of the CV
    - To edit or share the CV, save the file with another name
  - o Save File will download the rtf file and display the file icon
    - Open the file
    - A read-only copy of the CV will be displayed
    - To edit or share the CV, save the file with another name
- Your CV is now a Word document that you can edit as much as you'd like